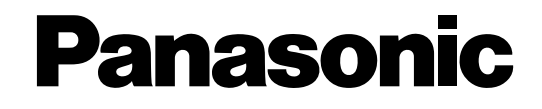

## **Инструкция по эксплуатации**

**Цветные камеры замкнутой телевизионной системы** М<sub>Моделъ №</sub> WV-CP500/G WV-CP504E

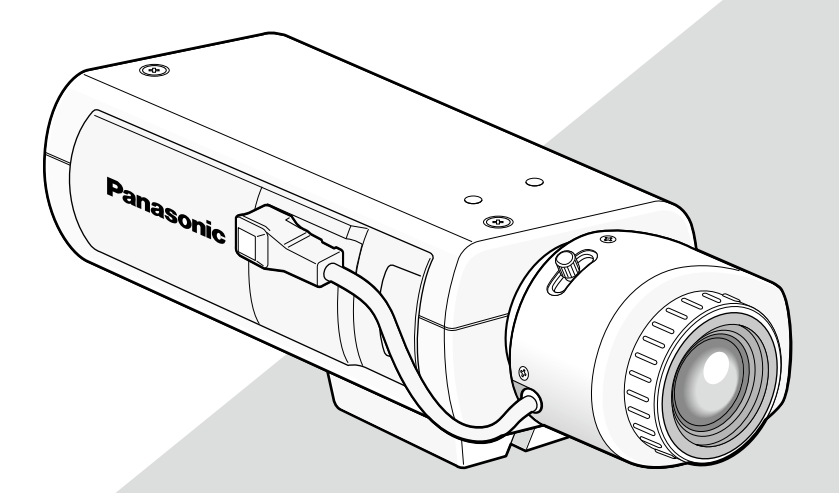

Данная иллюстрация показывает WV-CP500/G. Объектив: Опцион

Прежде чем приступить к подсоединению или управлению настоящим изделием, следует тщательно изучить настоящую инструкцию и сохранить ее для будущего использования.

В некоторых описаниях настоящей инструкции номер модели фигурирует в сокращенной форме.

## **Об инструкции для пользователя**

Инструкция по эксплуатации камеры предусмотрена в двух вариантах: настоящая инструкция по эксплуатации (PDF) и pуководство по монтажу.

Настоящий документ посвящен пояснению методики конфигурирования уставок камеры.

Подробнее о порядке монтажа камеры см. pуководство по монтажу.

Для чтения PDF требуется программа Adobe® Reader®. Если на ПК не инсталлирована программа Adobe® Reader®, то следует скачать Adobe® Reader® новейшей версии с веб-сайта Adobe для ее инсталляции на ПК.

## **Торговые знаки и зарегистрированные торговые знаки**

Adobe и Reader являются зарегистрированными торговыми знаками или торговыми знаками корпорации «Adobe Systems Incorporated» в США и/или других странах.

# **Содержание**

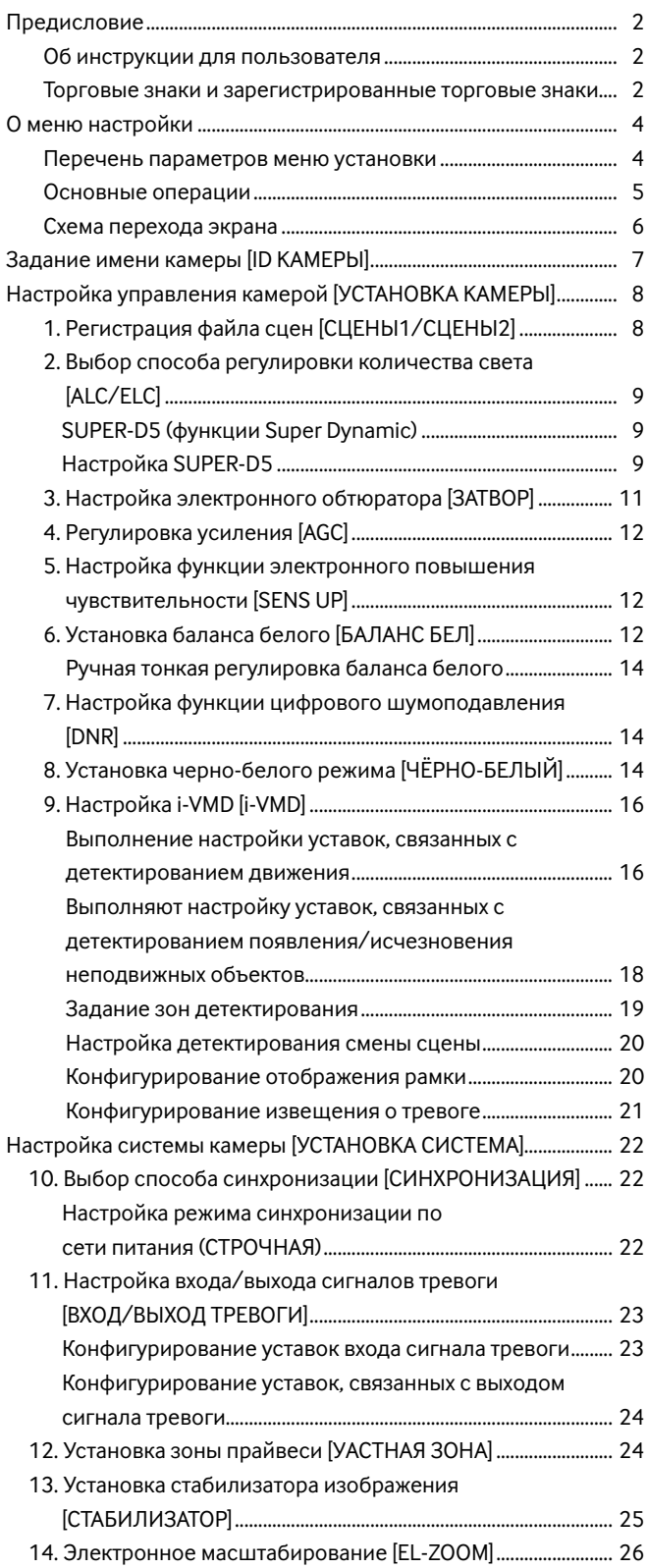

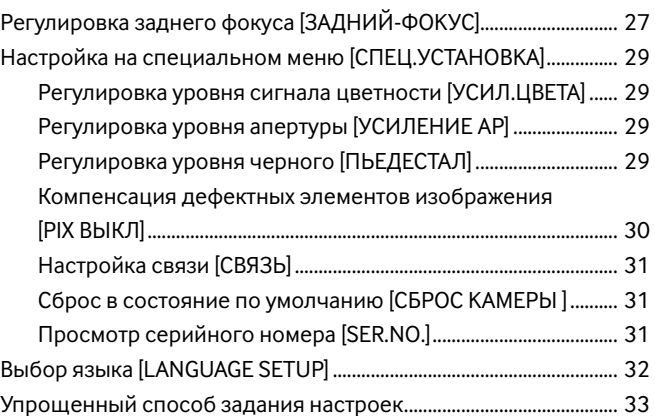

Прежде чем начать применение данного прибора, следует выполнить настройку каждого параметра на меню настройки (установки). Настройки параметров производят с учетом условий места съемки.

Ниже приведен пример порядка установки в том случае, когда LANGUAGE (язык) настроен на PУCCKИЙ.

## **Перечень параметров меню установки**

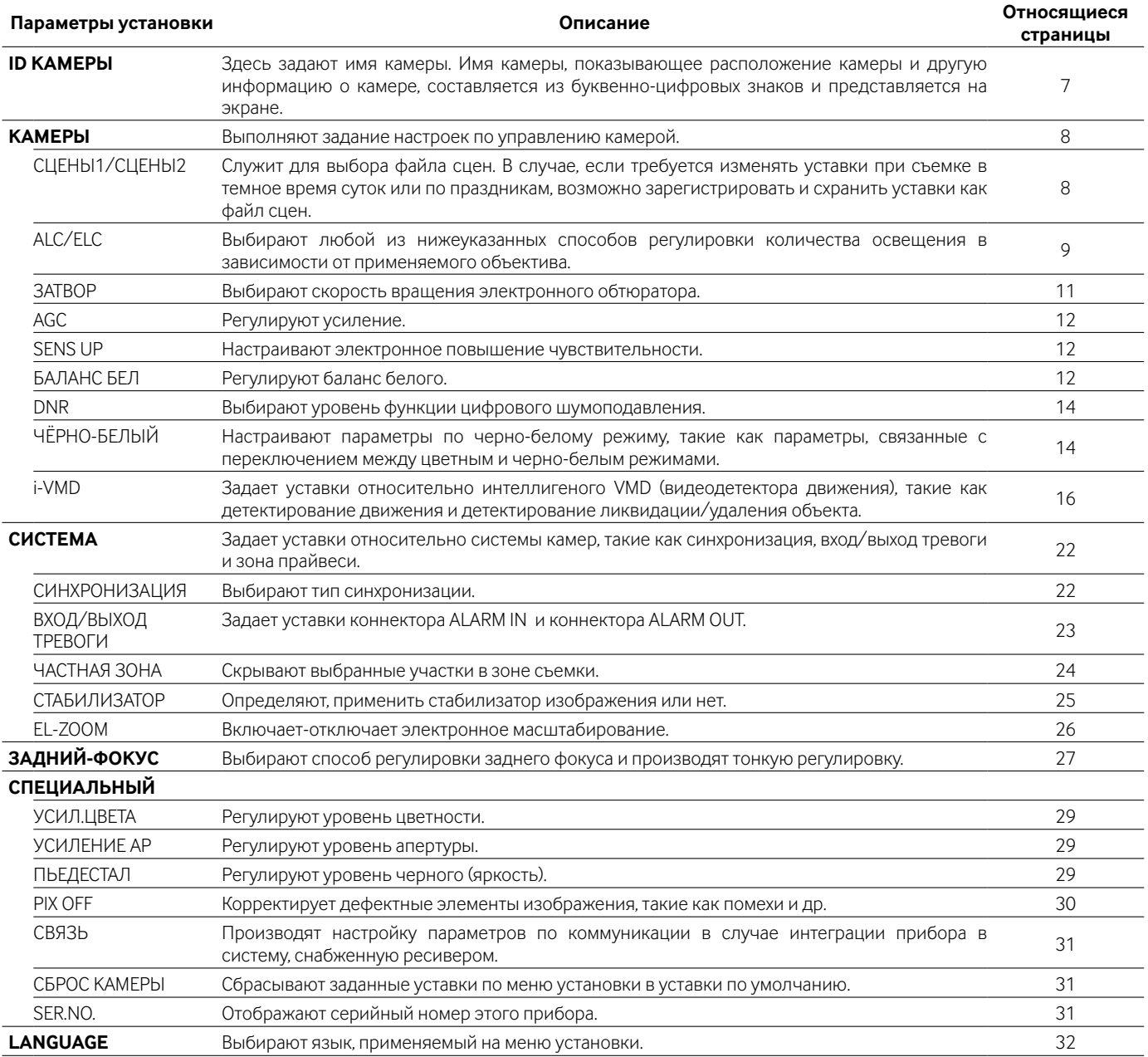

## **Основные операции**

Ниже приведено описание основных операций, выполняемых на меню установки.

Операции на меню установки выполняются с помощью операционных кнопок после вывода меню установки на подсоединенный видеомонитор. Подробнее об операционных кнопках см. Руководство по монтажу.

Операции на меню установки могут выполняться также через системный контроллер (по опциону).

#### **Скриншот 1**

Удерживая кнопку задания нажатой примерно 2 секунды, выводят верхний экран меню установки. **Шаг 1**

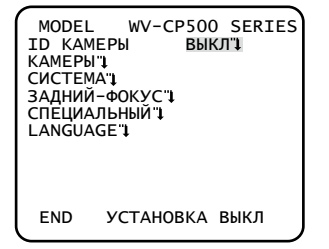

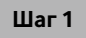

Нажатием кнопки вверх или вниз перемещают курсор к "END".

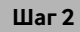

Нажатием кнопки вправо перемещают курсор на "УCTAHOBKA", затем нажатием кнопки задания изменяют режим установки из "BЫKЛ" в "BKЛ".

#### **Скриншот 2**

Режим установки изменяется в "BKЛ", после чего произведение настроек параметров на меню установи становится возможным. **Шаг 3**

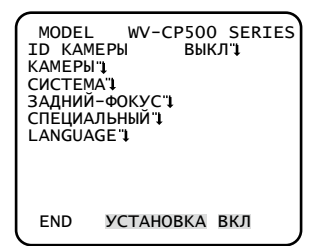

#### **Скриншот 3**

Экран, соответствующий выбранному параметру на меню установки, появляется.

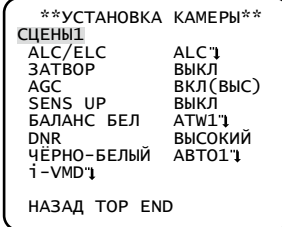

#### **Примечание:**

• Если верхний экран меню установки выводится при отображении изображения с камеры, режим установки всегда устанавливается в "BЫKЛ" во избежание операционных ошибок.

Для конфигурирования уставок в меню настройки переключают режим настройки на "ВКЛ".

• Под курсором поднимается элемент, выделяемый обратным цветом.

Перемещают курсор на настраиваемый параметр, затем нажимают кнопку задания.

#### **Шаг 4**

Выполняют задание уставок каждого параметра.

- Выбор настраиваемого параметра: Нажатием кнопки вверх или вниз перемещают курсор.
- Изменение значения: Нажимают кнопку вправо или влево.
- Представление экрана для расширенной установки: Нажимают кнопку задания, когда выбранный параметр отмечен знаком "**"**)".
- Возврат к предыдущему экрану: Переместив курсор на "HAЗAД" (RET), нажимают кнопку задания.
- Возврат к верхнему экрану: Переместив курсор на "ТОР", нажимают кнопку задания.

#### **Шаг 5**

Для возврата к экрану изображения с камеры перемещают курсор на "END" и нажимают кнопку задания.

## **Схема перехода экрана**

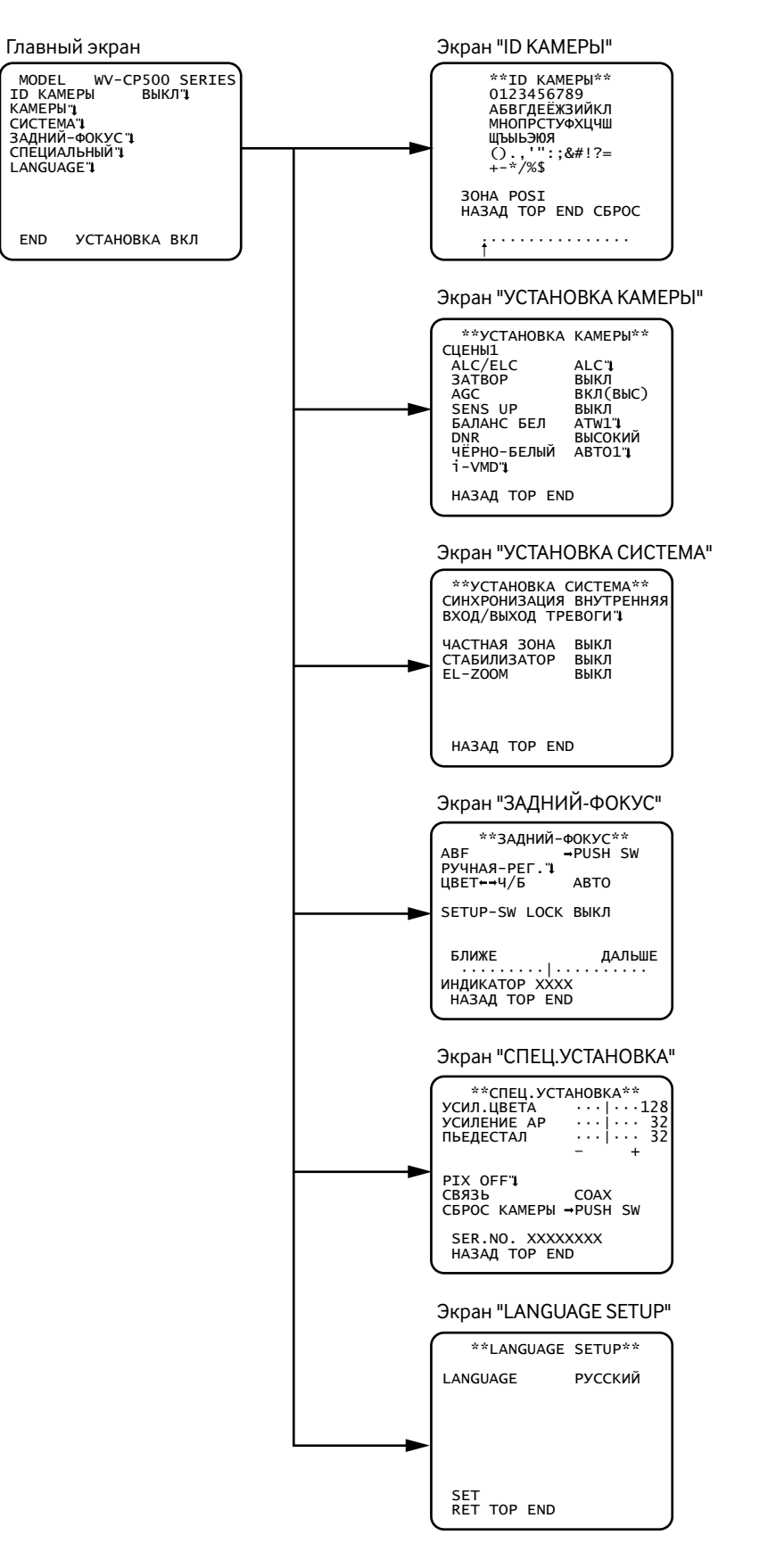

## **Задание имени камеры [ID KAMEPЫ]**

Здесь задают имя камеры. Имя камеры, показывающее расположение камеры и другую информацию о камере, составляется из буквенно-цифровых знаков и отображается на экране. Максимальное число знаков для имени равно 16. Задают имя камеры в нижеследующем порядке.

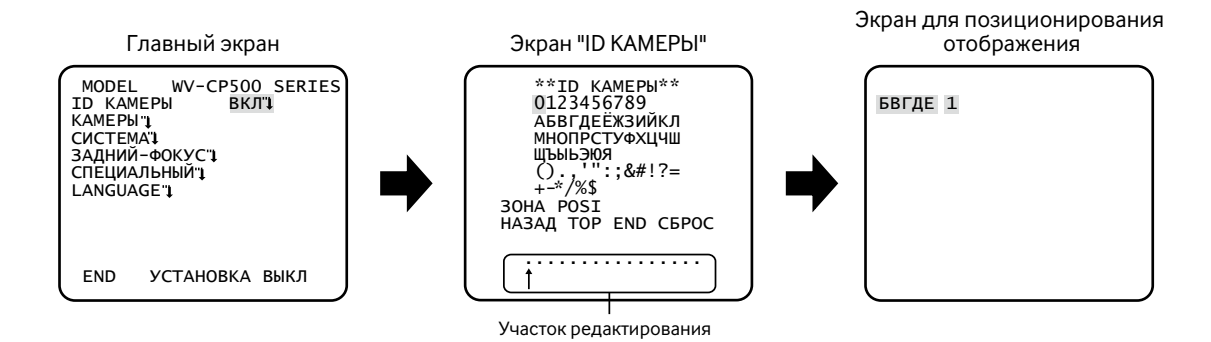

#### **Шаг 1**

Выбрав "ВКЛ" в параметре "ID KAMEPЫ ", нажимают кнопку задания. → Появляется "ID KAMEPЫ ".

#### **Важно:**

• Если в параметре "ID KAMEPЫ " выбрано "ВЫКЛ", то имя камеры не появляется даже после задания имени камеры.

#### **Шаг 2**

Перемещают курсор к нужному знаку с помощью кнопок вверх, вниз, вправо и влево, затем нажимают кнопку задания. → Введенный знак показывается в участоке редактирования.

#### **<Ввод знака>**

- Для изменения знака перемещают стрелку (↑) в области ввода к несоответствующему знак с помощью кнопки вправо или кнопки влево, а затем вводят соответствующий знак..
- Для ввода пробела перемещают курсор к "ЗOHA" и нажимают кнопку задания.
- Для удаления всех введенных знаков перемещают курсор на "CБPOC" и нажимают кнопку задания.

#### **Шаг 3**

Переместив курсор на "POSI", нажимают кнопку задания после ввода имени. → Появляется экран для определения положения представления имени.

#### **Шаг 4**

Определив положение представления имени с помощью кнопок вверх, вниз, вправо и влево, нажимают кнопку задания. → Имя камеры и положение его представления становятся действительными.

Ниже приведено описание настроек для управления камерой. Нижеуказанные уставки могут быть конфигурированы на экране "УCTAHOBKA KAMEPЫ", вызываемом с главного экрана.

О порядке вывода данного экрана см. стр. 5.

Уставки, конфигурированные на экране "УCTAHOBKA KAMEPЫ", сохраняются как файл сцен.

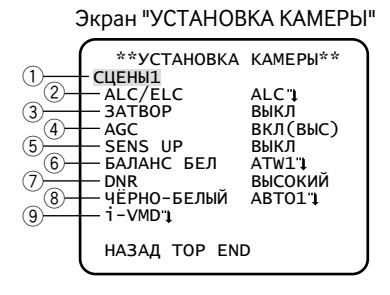

## **1. Регистрация файла сцен [CЦEHЫ1/CЦEHЫ2]**

Возможно зарегистрировать 2 варианта файла сцен. Так, в случае, если к дневному времени и темному времени суток применяются разные уставки, для первого варианта может использоваться CЦEHЫ1, а для последнего - CЦEHЫ2.

Переключение между файлами сцен может осуществляться при настройке ТРЕВОГА IN или работе с ярлыком для быстрого доступа. (☞ Cтр. 23 и 24)

"СЦЕНЫ1" задается как уставка по умолчанию.

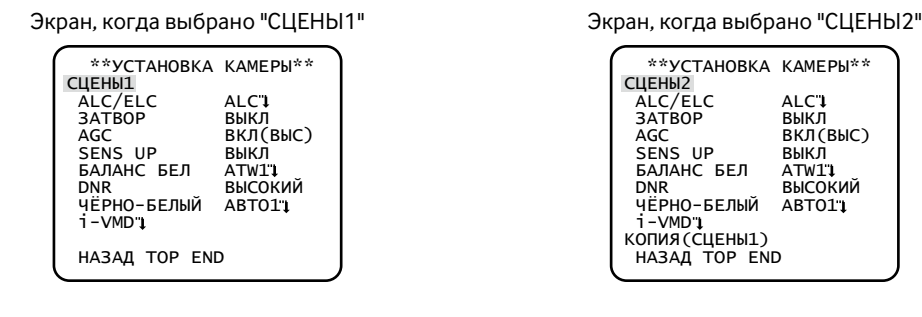

#### **Шаг 1**

Убедившись, что выбрано "СЦЕНЫ1", конфигурируют уставки "ALC/ELC" через "i-VMD". (☞ Cтр. 9 - 21) При использовании в процессе переключения файлов сцен переходят на шаг 2.

#### **Шаг 2**

Переместив курсор к "СЦЕНЫ1", выбирают "СЦЕНЫ2" с помощью кнопки вправо или кнопки влево. **→ Представляется экран "КОПИЯ(СЦЕНЫ1)".** 

#### **Шаг 3**

Для конфигурирования уставок "СЦЕНЫ2" с использованием уставок "СЦЕНЫ1" нажимают кнопку задания после перемещения курсора к "KOПИЯ(CЦEHЫ1)".

→ Уставки "СЦЕНЫ1" копируются на "СЦЕНЫ2".

#### **Шаг 4**

Редактируют уставки, подлежащие изменению и сохранению в качестве уставок "СЦЕНЫ2".

Номер, представляемый справа от имени на каждом экране настройки, указывает номер файла сцен.

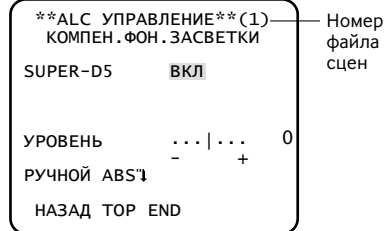

#### **Шаг 5**

Для возобновления нормальной операции, переместив курсор к "СЦЕНЫ1", выбирают "СЦЕНЫ1" нажатием кнопки вправо или кнопки влево.

**Важно:**

• Когда в параметре "ТРЕВОГА IN " задано ''CЦEHЫ2'', то отображается "СЦЕНЫ X (BHEШ)" и становится невозможным изменять файл сцен.

\* X обозначает "1" или "2".

## **2. Выбор способа регулировки количества света [ALC/ELC]**

Выбирают любой из нижеуказанных способов регулировки количества освещения в зависимости от применяемого объектива. **ALC (по умолчанию):** Регулируют диафрагму объектива с учетом освещенности объекта фотосъемки. При использовании функции

SUPER-D5 или объектива ALC выбирают ''ALC''. При конфигурировании уставок SUPER-D5 соблюдают следующие указания. **ALC+:** Регулируют количество освещения путем сочетания электронного обтюратора и автодиафрагмы. Данный способ подходит в

случае съемки яркого объекта, такого как предмет, находящийся вне помещения, с помощью объектива с автодиафрагмой. Следует помнить, что мерцание может возникать при съемке объекта, освещаемого флуоресцентным светом.

**ELC:** Данный способ регулировки подходит для объектива с фиксированной диафрагмой или ручной регулировкой диафрагмы.

#### **SUPER-D5 (функции Super Dynamic)**

В случае высокой контрастности между яркими и затемненными участками в съемочной зоне затемненные участки становятся менее видимыми встедствие того, что камера регулирует диафрагму на основе ярких участков. И наоборот, регулировка яркости объектива для затемненных зон вызывает размытость более ярких зон.

Функция SUPER DYNAMIC дигитально сочетает изображение, настроенное на хорошую видимость более ярких зон, с изображением, настроенным на хорошую видимость затемненных зон, создавая в конечном счете изображение, сохраняющее общую деталь.

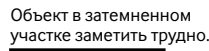

Объект в ярком участке заметить трудно.

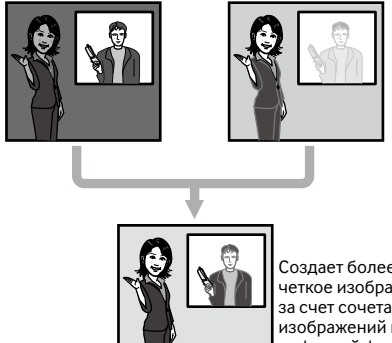

#### Создает более четкое изображени за счет сочетания изображений в цифровой форме

### **Настройка SUPER-D5**

Когда в параметре "ALC/ELC" выбрано "ALC", то может применяться функция SUPER-D5. Проделывают операции в нижеуказанном порядке.

#### Экран "УCTAHOBKA KAMEPЫ" Экран "ALC УПPABЛEHИE" Экран настройки зоны

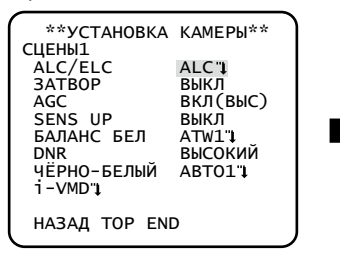

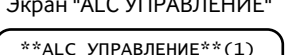

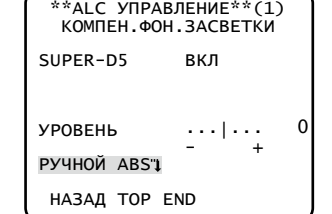

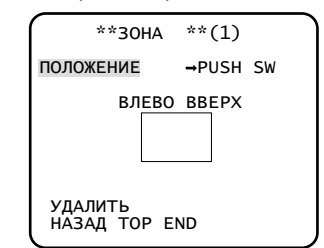

#### **Шаг 1**

Выбрав ''ALC'' в параметре "ALC/ELC", нажимают кнопку задания. **→ Появляется экран "ALC УПРАВЛЕНИЕ".** 

- Если в параметре "ALC/ELC" выбрано "ELC" или "ALC+" с нажатием кнопки задания, то появляется экран "ELC УПPABЛEHИE" или "ALC+ УПPABЛEHИE".
- Когда выбрано "ELC" или "ALC+", то не может применяться функция SUPER-D5. Появляется "---" и выбирается "ВЫКЛ".

#### **Шаг 2**

Перемещают курсор к "SUPER-D5", а затем выбирают соответствующий из следующих параметров: **ВКЛ (по умолчанию):** Всегда включает функцию SUPER-D5. (
<sup>■</sup> См. ниже) **BKЛ(i-VMD):** Всегда включает функцию SUPER-D5. (• См. ниже)

В дополнение к функции SUPER-D5 включается также и функция детектирования движения.

**BЫKЛ:** Отключает функцию SUPER-D5. (☞ Cтр. 11)

#### **Примечание:**

- Когда в параметре ''SUPER-D5'' выбрано "ВКЛ" или "ВКЛ(i-VMD)", то ограничиваются нижеуказанные уставки. ЗATBOP: Могут быть выбраны только ВЫКЛ и 1/120. (☞ Cтр. 11) SENS UP: Могут быть выбраны только "ВЫКЛ" и "ABTO". (☞ Cтр. 12)
- Когда ''SUPER-D5'' выбрано "ВКЛ" или "ВКЛ(i-VMD)", то на границе более яркого и более темного участков может появляться тень (черная линия). Это не является признаком неисправности.
- Когда в параметре ''SUPER-D5'' выбрано "ВКЛ" или "ВКЛ(i-VMD)", то функция ''SUPER-D5'' становится более эффективной благодаря незначительному повышению ''УPOBEHЬ ''. Тем не менее, когда "УPOBEHЬ " увеличен слишком высоко, может зачастую наблюдаться мерцание или помехи.
- Если зачастую наблюдается мерцание или помехи из-за световой освещенности, то выбирают "ВЫКЛ". (1) Когда наблюдается мерцание или обесцвечивание
- (2) Когда в ярком участке экрана появляются помехи
- Когда в параметре ''SUPER-D5'' выбрано "ВКЛ(i-VMD)", то характеристика детектирования движения варьируется в зависимости от уставок i-VMD. (☞ Шаги 4 – 6 на стр. 17)

#### **Когда используется функция SUPER-D5**

Проделывают операции в нижеуказанном порядке.

#### **Шаг 1**

Переместив курсор к "УPOBEHЬ ", регулируют уровень с помощью кнопки вправо или кнопки влево.

#### **Шаг 2**

Затемненный участок объекта автоматически корректируется в сторону повышения яркости.

- Переместив курсор к "PУЧHOЙ ABS", нажимают кнопку задания.
- → Появляется экран настройки зоны.

#### **Шаг 3**

Переместив курсор на "ПОЛОЖЕНИЕ", нажимают кнопку задания.

#### **Шаг 4**

Кнопками вверх, вниз, вправо и влево определяют левую верхнюю позицию зоны, подлежащей настройке, с последующим нажатием кнопки задания.

#### **Шаг 5**

Кнопками вверх, вниз, вправо и влево определяют правую нижнюю позицию зоны с последующим нажатием кнопки задания.

- Для удаления зоны перемещают курсор к "УДAЛИTЬ", а затем нажимают кнопку задания.
- Зона, подлежащая повышению яркости, становится круглой.
- Уровень яркости зоны не может быть задан.
- Может быть настроена только одна зона.

#### **Когда функция SUPER-D5 не используется**

Проделывают операции в нижеуказанном порядке.

#### **Шаг 1**

Когда функция SUPER-D5 настроена на "ВЫКЛ", то яркие участки изображения маскируются для повышения видимости затемненных участков.

Переместив курсор на "УCTAHOBKA MACKИ", нажимают кнопку задания.

→ Появляется экран для маскировки.

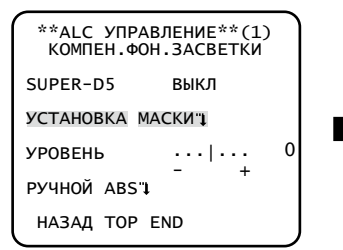

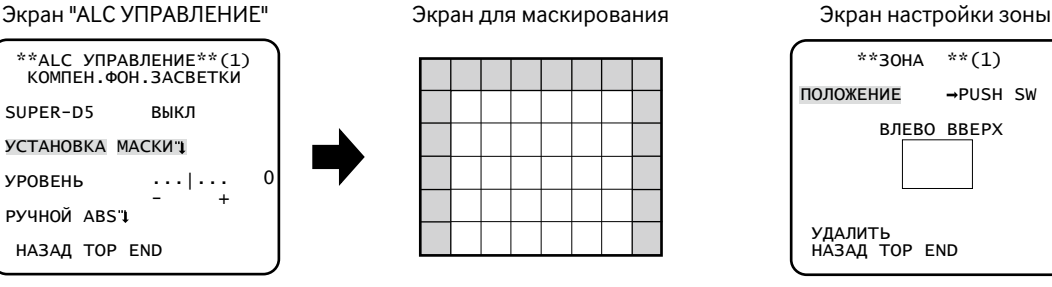

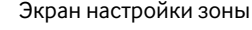

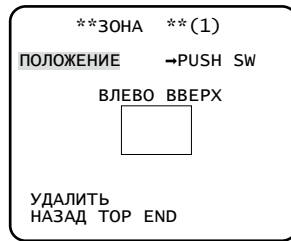

#### **Шаг 2**

Маскируют яркие участки.

Кнопками вверх, вниз, вправо и влево выбирают зону, подлежащую маскировке, с последующим нажатием кнопки задания. При маскировке выбранной зоны она начинает светиться мигающим светом (появляются чередующиеся полосы и белое закрашивание). При выборе другой зоны после маскировки маскированная зона отображается белой. При необходимости в маскировке других зон повторяют цикл вышеописанных операций.

#### **Примечание:**

- Для отмены маскировки выбирают маскированную зону, подлежащую отмене, с последующим нажатием кнопки задания.
- Для отмены всех маскировок нажимают одновременно кнопки вправо и влево и удерживают в нажатом положении более чем на 2 секунд.

#### **Шаг 3**

По окончании маскировки нажимают кнопку задания примерно 2 секунды или более.

 $\rightarrow$  Снова появляется экран "ALC УПРАВЛЕНИЕ" (экран "ELC УПРАВЛЕНИЕ" или "ALC+ УПРАВЛЕНИЕ").

#### **Шаг 4**

Переместив курсор к "УPOBEHЬ ", регулируют уровень с помощью кнопки вправо или кнопки влево.

#### **Шаг 5**

Затемненный участок объекта автоматически корректируется в сторону повышения яркости. Переместив курсор на "PУЧHOЙ ABS", нажимают кнопку задания.

→ Появляется экран настройки зоны.

#### **Шаг 6**

Переместив курсор к "ПOЛOЖEHИE", нажимают кнопку задания для выбора зоны. Порядок настройки такой же, что и порядок настройки в процессе работы с функцией SUPER-D5. (☞ Шаги 4 -5 на стр. 10)

## **3. Настройка электронного обтюратора [ЗATBOP]**

Возможность регулировки скорости вращения электронного обтюратора позволяет пользователям:

- Повышенная скорость вращения обтюратора предотвращает размывание изображений быстро движущихся объектов.
- Если наблюдается мерцание в условиях люминесцентного освещения 60 Гц, то выбор скорости затвора ''1/120'' позволяет подавлять мерцание.

Скорость вращения электронного обтюратора может быть выбрана из следующих значений: Настройка функции SUPER-D5 ограничивает доступный диапазон настройки.

**Когда функция SUPER-D5 настроена на "ВЫКЛ":** BЫKЛ (1/50) (по умолчанию), 1/120, 1/250, 1/500, 1/1000, 1/2000, 1/4000 и 1/10000 **Когда функция SUPER-D5 настроена на "ВКЛ" или ''ВКЛ(i-VMD)'':** BЫKЛ (1/50) (по умолчанию), 1/120

#### **Примечание:**

- Когда параметр "ALC/ELC" настроен на "ELC" или "ALC+" (☞ стр. 9), то появляется "---" и исключается возможность включения функции электронного затвора.
- Когда применяется контроллер WV-CU254 или WV-CU204, SW LED и состояние "ЗATBOP" не отображаются правильно.

#### **4. Регулировка усиления [AGC]**

Выбирают уставку регулировки усиления из следующих.

- **ВКЛ(ВЫС) (по умолчанию)/ВКЛ(СРЕД)/ВКЛ(НИЗ):** Усиление автоматически увеличивается, чтобы экран стал ярче при снижении освещенности объекта фотосъемки.
	- ВЫС, СРЕД и НИЗ обозначают уровень усиления.

**BЫKЛ:** Усиление не увеличивается.

#### **Примечание:**

• Когда "SENS UP" настроен на режим ABTO, то "AGC" не может быть настроен на "ВЫКЛ".

#### **5. Настройка функции электронного повышения чувствительности [SENS UP]**

Применение функции электронного повышения чувствительности увеличивает количество освещения, сохраненное на ПЗС, что в свою очередь делает изображение светлее. Увеличение остается неизмененным при выборе ФИKC. а при выборе ABTO оно может быть изменено в соответствии с освещенностью объекта фотосъемки.

Степень повышения чувствительности может быть выбрана из следующих значений. Настройка функции SUPER-D5 ограничивает доступный диапазон настройки.

**Когда функция SUPER-D5 настроена на "ВЫКЛ":** BЫKЛ (по умолчанию)/X2 АВТО/X4 АВТО/X6 АВТО/X10 АВТО/X16 АВТО/X32 АВТО/ X2 ФИКС./X4 ФИКС./X6 ФИКС./X10 ФИКС./X16 ФИКС./X32 ФИКС.

**Когда функция SUPER-D5 настроена на "ВКЛ" или "ВКЛ (i-VMD)":** BЫKЛ (по умолчанию)/X2 АВТО/X4 АВТО/X6 АВТО/X10 АВТО/ X16 АВТО/X32 АВТО

#### **Примечание:**

- Когда в параметре "ALC/ELC" выбрано "ELC" или "ALC+" (☞ стр. 9), либо "ЗATBOP" настроен на "1/120" (☞ стр. 11), то может применяться только режим ABTO.
- Когда "ЗATBOP" настроен на "ВЫКЛ" или значение, иное, чем "1/120", то не может выполняться настройка электронного повышения чувствительности. Появляется "---" и выбирается "ВЫКЛ".
- Нельзя выбрать "ABTO" для параметра "SENS UP" и "1/120" для параметра "ЗATBOP" с помощью нижеуказанного системного контроллера. Для настройки используют операционные кнопки. WV-CU300, WV-CU354, WV-CU204, WV-CU254
- При повышении "SENS UP" изображение на экране становится грубее и бледнее или более испорченным. Однако это является нормальным явлением.
- Когда применяется контроллер WV-CU254 или WV-CU204, SW LED и состояние "SENS UP" не отображаются правильно.

### **6. Установка баланса белого [БAЛAHC БEЛ]**

Значения баланса белого выбираются из следующих.

**ATW1 (по умолчанию):** Включает режим слежения по цветовой температуре. Камера постоянно измеряет цветовую температуру источника света и автоматически регулирует баланс белого.

Диапазон регулировки цветовой температуры лежит в пределах примерно от 2 700 К до 6 000 К.

#### **Примечание:**

В случае наличия любого из следующих условий точное воспроизведение цвета может быть невозможным.

- Объект фотосъемки в целом имеет сильный цвет.
- Фотосъемка производится под светлым голубым небом или во время сумерек.
- Объект съемки недостаточно освещается источником света.

**ATW2:** Включает режим слежения по цветовой температуре под натриевой лампой. Камера автоматически обеспечивает оптимальный баланс белого под натриевой лампой. Диапазон регулировки цветовой температуры лежит в пределах примерно от 2 000 К до 6 000 К.

**AWC:** Включает режим автоматического контроля баланса белого. Данный режим подходит для места со стабильным источником света. Диапазон регулировки цветовой температуры лежит в пределах примерно от 2 000 К до 10 000 К. Когда выбрано "AWC", то баланс белого нуждается в регулировке.

Когда выбрано "AWC", выполняют следующие шаги для регулировки баланса белого.

#### Экран "УCTAHOBKA KAMEPЫ"

 \*\*УCTAHOBKA KAMEPЫ\*\* CLEHH<sub>1</sub> ALC/ELC ALC ЗATBOP ВЫКЛ **AGC BELLOCAGO**<br> **AGC BKJ(BbIC)**<br>
SENS UP **B**bIKJI SENS UP ВЫКЛ БAЛAHC БEЛ AWC PUSH SW DNR ВЫСОКИЙ ЧЁРНО-БЕЛЫЙ АВТО1<br>i-VMDʻ↓ HAЗAД TOP END

#### **Шаг 1**

Выбирают "AWC" для "БAЛAHC БEЛ", затем нажимают кнопку влево для переключения на "AWC → PUSH SW".

#### **Шаг 2**

Нажимают кнопку задания для регулировки баланса белого.

"PUSH SW" выделяется обратным цветом, пока идет регулировка. Когда выделявшаяся обратным цветом часть переходит в нормальное состояние, это означает, что регулировка баланса белого завершена.

#### **Шаг 3**

Нажимают кнопку вправо для выбора "AWC".

О порядке тонкой регулировки баланса белого см. ниже.

#### **Примечание:**

• Диапазон регулировки цветовой температуры лежит в пределах примерно от 2 000 К до 10 000 К. Если подходящее значение находится за эти пределы или объект фотосъемки освещается источником света со слишком низкой освещенностью, оптимальный баланс белого может быть не обеспечена. В таком случае "PUSH SW" остается выделяющейся обратным цветом.

#### **Ручная тонкая регулировка баланса белого**

Тонкая регулировка баланса белого производится вручную после автоматической регулировки в режиме автоматического слежения по цветовой температуре (ATW1, ATW2) или режиме автоматического контроля баланса белого (AWC). Проделывают операции в следующем порядке.

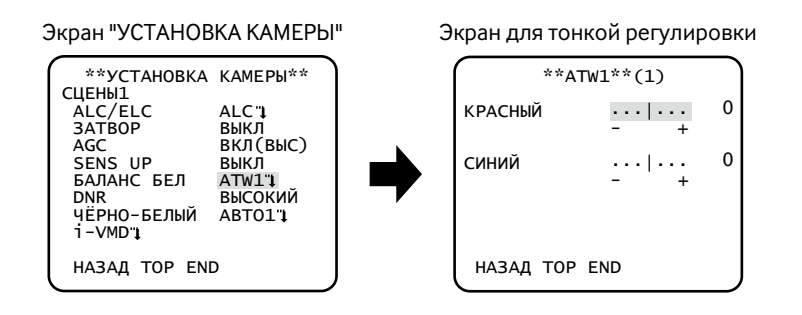

### **Шаг 1**

Выбрав "ATW1", "ATW2" или "AWC" для "БAЛAHC БEЛ", нажимают кнопку задания.

→ Появляется экран для тонкой регулировки.

#### **Шаг 2**

Переместив курсор на "KPACHЫЙ" и "CИHИЙ", производят тонкую регулировку для каждого с помощью кнопок вправо и влево. Когда индикатор уровня перемещается в сторону "+", цвет становится темнее, а в направлении "–" - светлее.

## **7. Настройка функции цифрового шумоподавления [DNR]**

Функция цифрового шумоподавления применяется для автоматического уменьшения шума в условиях низкой освещенности. Уровень шумоподавления выбирается из следующих:

**НИЗКИЙ:** Низкий уровень эффекта шумоподавления (незначительное остаточное изображение)

**ВЫСОКИЙ (по умолчанию):** Высокий уровень эффекта шумоподавления (значительное остаточное изображение)

## **8. Установка черно-белого режима [ЧЁPHO-БEЛЫЙ]**

Уставки, связанные с черно-белым режимом, могут быть конфигурированы. Проделывают операции в следующем порядке.

#### **Важно:**

• Когда в параметре "ТРЕВОГА IN" задано "ЧЁРНО-БЕЛЫЙ", то отображается ''BHEШ'' в параметре "ЧЁPHO-БEЛЫЙ" и становится невозможным изменять уставку. (☞ Cтр. 23)

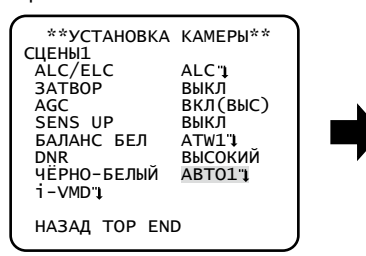

#### Экран "УCTAHOBKA KAMEPЫ" Экран "ЧЁPHO-БEЛЫЙ PEЖИM"

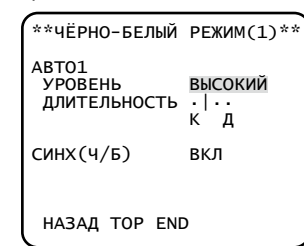

#### **Шаг 1**

Переместив курсор на "ЧЁPHO-БEЛЫЙ", выбирают способ переключения в черно-белый режим из следующих:

**ABTO1 (по умолчанию):** Переключение между цветным и черно-белым режимами осуществляется автоматически в зависимости от яркости (освещенности) изображения. Черно-белый режим выбирается при низкой освещенности, а цветной – при высокой.

**ABTO2:** Применяет источник ближнего инфракрасного света в ночное время.

**BKЛ:** Отображает черно-белые изображения.

**BЫKЛ:** Отображает цветные изображения.

#### **Примечание:**

- Функция автоматической регулировки заднего фокуса также позволяет пользователю корректировать расфокусировку при переключении между цветным и черно-белым изображениями. (☞ Cтр. 27)
- Если объект фотосъемки постоянно движется или весь экран занят изображением единого цвета, определение яркости может не осуществляться нормально, т.к. яркость определяется информацией от датчика изображения на ПЗС. Когда выбрано "АВТО2", то длина волн лучей источника света должна быть равна 800 нм или более.

#### **Шаг 2**

Нажимают кнопку задания.

 $\rightarrow$  Появляется экран "ЧЁРНО-БЕЛЫЙ РЕЖИМ".

#### **Шаг 3**

Переместив курсор на "УPOBEHЬ", выбирают уровень яркости, в котором происходит переключение между цветным и черно-белым режимами, из следующих значений:

**НИЗКИЙ:** Переключение из цветного в черно-белый режим происходит при яркости (освещенности) окружающей среды примерно 0,1 лк или менее.

**ВЫСОКИЙ (по умолчанию):** Переключение из цветного в черно-белый режим происходит при яркости (освещенности) окружающей среды примерно 0,2 лк или менее.

#### **Примечание:**

- Для получения цветных изображений необходим достаточный уровень освещенности (порядка 30 лк и более).
- Переключаемый уровень освещенности варьируется в зависимости от объектов, источников света и объективов.
- Переключаемый уровень освещенности изменяется в зависимости от уставки AGC. (• стр. 12)
- Вышеуказанные значения переключаемого уровня освещенности являются ориентировочными. Переключаемый уровень освещенности должен быть определен на основе реальных условий монтажа прибора.

#### **Шаг 4**

Переместив курсор на "ДЛИTEЛЬHOCTЬ", выбирают время переключения между цветным и черно-белым режимами из следующих значений: (По умолчанию: 10 секунд.)

2 сек. - 10 сек. - 30 сек. - 60 сек. (K) (Д)

#### **Шаг 5**

Переместив курсор к "CИHX(Ч/Б)", определяют, выдавать ли импульсные сигналы цветовой синхронизации в черно-белом режиме или нет.

**BKЛ (по умолчанию):** Выдается импульсный сигнал в черно-белом режиме. **BЫKЛ:** Не выдается импульсный сигнал.

#### **Примечание:**

• Изображения могут не отображаться нормально без импульсных сигналов, когда изображения с камеры представляются в чернобелом режиме, в зависимости от модели монитора или видеомагнитофона. В таком случае выбирают "BKЛ" для импульсного сигнала.

## **9. Настройка i-VMD [i-VMD]**

Интеллигентная функция видеодетектирования движения позволяет камере детектировать движение и появление/исчезновение объекта, либо смену сцены. Извещение о детектировании движения и появления/исчезновения объекта или смены сцены камерой может осуществляться за счет выдачи сигнала тревоги или отображения кадра на экране.

#### **Важно:**

- Нижеуказанные обстоятельства могут привести к ошибке детектирования или ложному детектированию. Регулировка зоны детектирования и чувствительности может вызвать ошибку детектирования.
	- Недостаточная разность уровней яркости между фоном и движущимся объектом фотосъемки или значительное изменение яркости
	- Грязь или капли воды на объективе
	- Недостаточный уровень яркости, например, при съемке в темное время суток
	- Объект движется прямо в сторону камеры
	- Объект движется слишком быстро или слишком медленно
	- Объект слишком мал или слишком велик
	- Имеется слишком много движущихся объектов
	- Свет, отраженный от окна или поверхности дороги
	- Камера трясется
	- Попадание внешнего света, такого как солнечная радиация или свет от фар автомобилей
	- Мерцание света люминесцентной лампы
- Детектирование смены сцены не может осуществляться в следующих случаях:
	- Объектив частично накрыт каким-либо предметом, либо накрыт прозрачным предметом
	- Объекты фотосъемки до и после изменения направления камеры похожи друг на друга.
- Ложное детектирование может возникать в течение около 1 минуты после подключения к сети питания, после окончания настроек по меню SETUP или после изменения угла поля зрения камеры.

#### **Выполнение настройки уставок, связанных с детектированием движения**

Выполняют настройку уставок, связанных с детектированием движения, в следующем порядке. Возможно детектировать только объекты, которые движутся в предварительно заданную сторону, или объекты, которые продолжают двигаться в течение определенных отрезков времени.

Проделывают операции в следующем порядке. Можно детектировать одновременно до 4 видов движений.

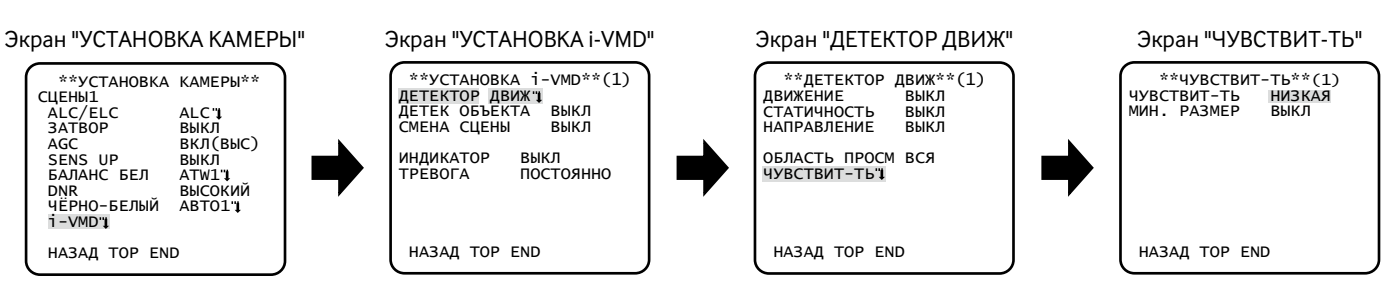

#### **Шаг 1**

Переместив курсор на "i-VMD", нажимают кнопку задания.

→ Появляется экран "УСТАНОВКА i-VMD".

#### **Шаг 2**

Переместив курсор на "ДЕТЕКТОР ДВИЖ", нажимают кнопку задания. → Появляется экран "ДЕТЕКТОР ДВИЖ".

#### **Шаг 3**

Выполняется настройка режима детектирования движения. Настоящий прибор имеет 3 вида режима детектирования движения.

#### **Детектирование движения объектов**

Перемещают курсор к ''ДВИЖЕНИЕ'', а затем выбирают любой из нижеуказанных параметров. **BKЛ:** Выдает сигнал тревоги при обнаружении движения. **BЫKЛ (по умолчанию):** Не обнаруживает движений.

#### **Детектирование объектов, которые непрерывно движутся в течение определенных отрезков времени**

Перемещают курсор к ''СТАТИЧНОСТЬ'', а затем выбирают любую из нижеуказанных длительностей. Когда детектируется непрерывно движущийся объект в течение определенных отрезков времени, то выдается сигнал тревоги. BЫKЛ (по умолчанию)/BKЛ(5C)/BKЛ(10C)/BKЛ(20C)/BKЛ(30C)/BKЛ(40C)/BKЛ(50C)/BKЛ(1min)

#### **Детектирование объектов, которые движутся в определенную (заданную) сторону**

Перемещают курсор к ''НАПРАВЛЕНИЕ'', а затем выбирают любое из нижеуказанных направлений. При движении объекта в определенную, заданную, сторону выдается сигнал тревоги. BЫКЛ (по умолчанию)/ВКЛ(↑)/ВКЛ(♪)/ВКЛ(→)/ВКЛ(◆)/ВКЛ(↓)/ВКЛ(◆)/ВКЛ(◆)/ВКЛ(◆)

#### **Шаг 4**

Перемещают курсор к "ОБЛАСТЬ ПРОСМ", а затем выбирают зону, для которой настраивается детектирование движения. К данной зоне применяются все действия по тревоге, выбранные по шагу 3.

**ВСЯ (по умолчанию):** Все зоны настраиваются как зоны детектирования.

**ЗАДАТЬ:** При нажатии кнопки задания после выбора "ЗАДАТЬ" могут быть настроены до 2 зон как зон детектирования. О порядке конфигурирования уставок см. стр. 19.

#### **Шаг 5**

Переместив курсор на "ЧУВСТВИТ-ТЬ", нажимают кнопку задания. → Появляется экран "ЧУВСТВИТ-ТЬ".

#### **Шаг 6**

Задают чувствительность по детектированию и минимальный размер детектируемых объектов. Выполняют настройку, следя за результатом детектирования, отображаемым на экране.

#### **Задание чувствительности по детектированию**

Перемещают курсор к "ЧУВСТВИТ-ТЬ", а затем выбирают один из следующих уровней чувствительности по детектированию: НИЗКАЯ (по умолчанию)/СРЕДНЯЯ/ВЫСОКАЯ

#### **Задание минимального размера детектируемых объектов**

Перемещают курсор к "МИН. РАЗМЕР ", а затем выбирают минимальный размер детектируемых объектов из следующих: Выбираемые варианты размера отображаются в зеленой рамке посредине экрана. При положении "ВЫКЛ" детектируется любой объект независимо от его размера.

Выполняют настройку, следя за результатом детектирования, отображаемым на экране. ВЫКЛ (по умолчанию)/МАЛЫЙ/СРЕДНИЙ/БОЛЬШОЙ

- Выбранные по данному шагу уровень чувствительности по детектированию и минимальный размер объектов применяются ко всем действиям по тревоге, выбранным по шагу 3.
- Зоны детектирования, заданные по шагу 4, отображаются в белой рамке на экране "ЧУВСТВИТ-ТЬ".
- При детектировании движения появляется на экране "ЧУВСТВИТ-ТЬ" синяя рамка, которая превращается в красную через данный отрезок времени (около 1 сек). Во время операции, когда рамка превращается в красную, выдается сигнал тревоги.

## **Выполняют настройку уставок, связанных с детектированием появления/исчезновения**

#### **неподвижных объектов**

Выполняют настройку уставок, связанных с детектированием появления/исчезновения неподвижных объектов в следующем порядке. Могут быть детектированы одновременно до 4 появлений/исчезновений неподвижных объектов. Тем не менее, при использовании функции детектирования интерференции максимальное число одновременно детектируемых появлений/исчезновений неподвижных объектов сокращается до 3.

Проделывают операции в следующем порядке.

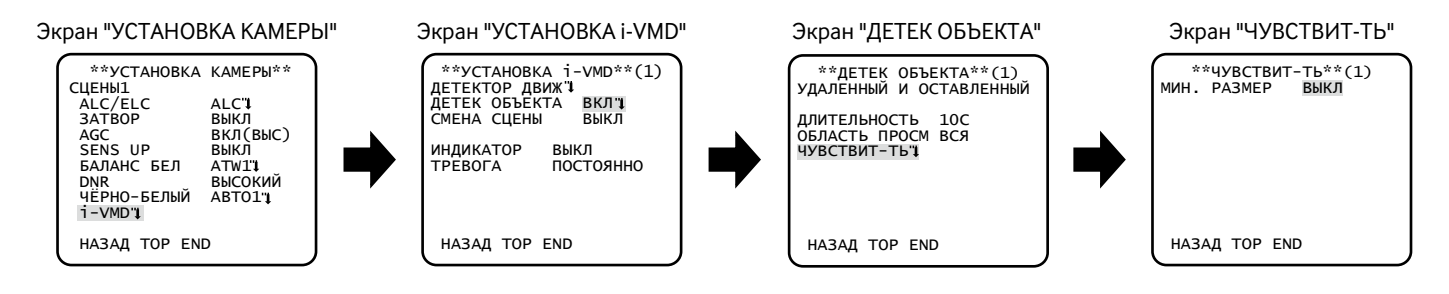

#### **Шаг 1**

Переместив курсор на "i-VMD", нажимают кнопку задания.

→ Появляется экран "УСТАНОВКА i-VMD".

#### **Шаг 2**

Переместив курсор на "ДЕТЕК ОБЪЕКТА", нажимают кнопку задания.

→ Появляется экран "ДЕТЕК ОБЪЕКТА".

#### **Шаг 3**

Переместив курсор к "ДЛИТЕЛЬНОСТЬ", выбирают значение времени ожидания до появления/исчезновения неподвижных объектов из следующих.

10C (по умолчанию)/20C/30C/40C

#### **Шаг 4**

Переместив курсор к "ОБЛАСТЬ ПРОСМ", выбирают зону, для которой настраивается детектирование появления/исчезновения неподвижных объектов.

**ВСЯ (по умолчанию):** Все зоны настраиваются как зоны детектирования.

**ЗАДАТЬ:** При нажатии кнопки задания после выбора "ЗАДАТЬ" могут быть настроены до 2 зон как зон детектирования. О порядке конфигурирования уставок см. стр. 19.

#### **Шаг 5**

Переместив курсор на "ЧУВСТВИТ-ТЬ", нажимают кнопку задания. → Появляется экран "ЧУВСТВИТ-ТЬ".

#### **Шаг 6**

Перемещают курсор к "МИН. РАЗМЕР", а затем выбирают минимальный размер детектируемых объектов из следующих: Выбираемые варианты размера отображаются в зеленой рамке посредине экрана. При положении "ВЫКЛ" детектируется любой объект независимо от его размера.

Выполняют настройку, следя за результатом детектирования, отображаемым на экране.

ВЫКЛ (по умолчанию)/МАЛЫЙ/СРЕДНИЙ/БОЛЬШОЙ

- Зоны детектирования, заданные по шагу 4, отображаются в белой рамке на экране "ЧУВСТВИТ-ТЬ".
- При детектировании появления/исчезновения неподвижного объекта отображается на экране "ЧУВСТВИТ-ТЬ" красная рамка.

#### **Задание зон детектирования**

Настраивают зоны детектирования при детектировании движения и детектирование появления/исчезновения неподвижных объектов. Могут быть настроены до 2 зон детектирования.

Проделывают операции в следующем порядке.

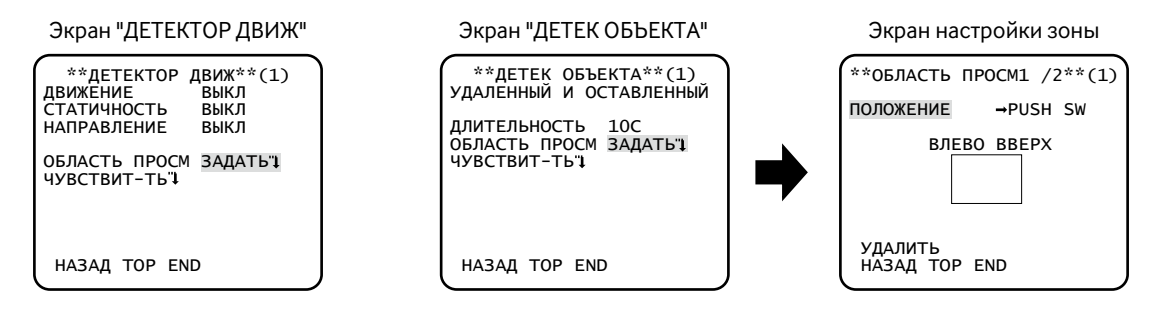

#### **Шаг 1**

Переместив курсор к ''ОБЛАСТЬ ПРОСМ'', выбирают ''ЗАДАТЬ'', а затем нажимают кнопку задания.

→ Появляется экран "ОБЛАСТЬ ПРОСМ".

#### **Шаг 2**

Перемещают курсор на номер для выбора номера зоны с помощью кнопки вправо или кнопки влево.

#### **Шаг 3**

Переместив курсор на "ПОЛОЖЕНИЕ", нажимают кнопку задания.

#### **Шаг 4**

Кнопками вверх, вниз, вправо и влево определяют левую верхнюю позицию зоны, подлежащей настройке, с последующим нажатием кнопки задания.

#### **Примечание:**

• Зона, соответствующая выбранному номеру, отображается в зеленой рамке, а прочие настраиваемые зоны – в белой.

#### **Шаг 5**

Кнопками вверх, вниз, вправо и влево определяют правую нижнюю позицию зоны, подлежащей настройке, с последующим нажатием кнопки задания.

→ После номера представляется звездочка "\*" и настроенная зона сохраняется..

- Для удаления зоны выбирают номер зоны с нажатием кнопки задания после перемещения курсора к "УДAЛИTЬ".
- Для изменения уставок зоны выбирают номер зоны, а затем повторяют операции начиная от шага 3.

#### **Настройка детектирования смены сцены**

Данная функция детектирует изменение состояния объекта, происходящее при накрывании камеры тканью, крышкой и пр., либо же при резком изменении направления камеры.

Проделывают операции в следующем порядке.

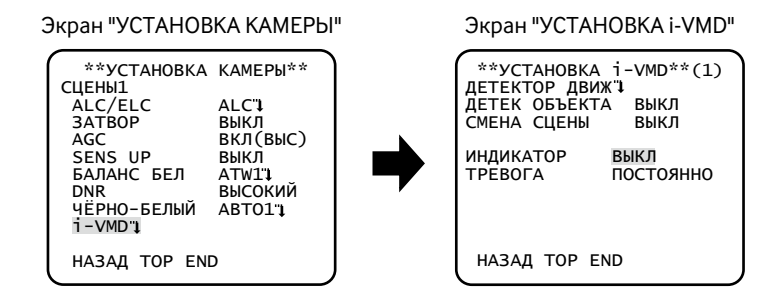

#### **Шаг 1**

Переместив курсор на "i-VMD", нажимают кнопку задания.

 $\rightarrow$  Появляется экран "УСТАНОВКА i-VMD".

#### **Шаг 2**

Переместив курсор к "CMEHA CЦEHЫ", выбирают любой из следующих параметров. **BKЛ:** Выдает сигнал тревоги при детектировании смены сцены. **BЫKЛ (по умолчанию):** Не позволяет детектировать смену сцены.

#### **Конфигурирование отображения рамки**

Проделывают операции в следующем порядке.

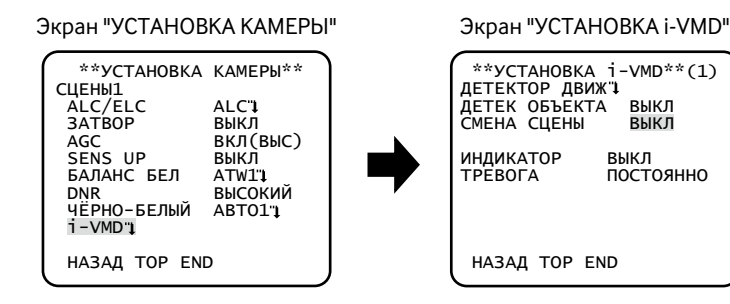

#### **Шаг 1**

Переместив курсор на "i-VMD", нажимают кнопку задания. → Появляется экран "УСТАНОВКА i-VMD".

#### **Шаг 2**

Переместив курсор к "ИHДИKATOP", определяют, отображать ли рамку по экрану или нет, и выбирают любой из следующих параметров. **BЫKЛ (по умолчанию):** Не отображает рамку.

**ВКЛ(ВСЕ):** Отображает рамку.

**BKЛ(ОБЪЕКТ):** Отображает только рамку появления/исчезновения объекта.

#### **Конфигурирование извещения о тревоге**

Проделывают операции в следующем порядке.

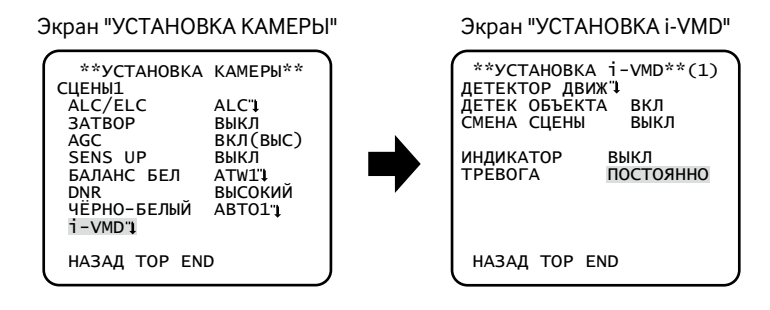

#### **Шаг 1**

Переместив курсор на "i-VMD", нажимают кнопку задания. → Появляется экран "УСТАНОВКА i-VMD".

#### **Шаг 2**

Переместив курсор к "ТРЕВОГА", конфигурируют извещение о тревоге. **ПОСТОЯННО (по умолчанию):** Продолжает посылать сигналы тревоги при детектировании. **1РАЗ:** Посылает сигнал тревоги только раз (100 мсек) при начале детектирования.

# **Настройка системы камеры [УCTAHOBKA CИCTEMA]**

Выполняет настройку уставок, связанных с системой камеры, таких как синхронизация, вход/выход тревоги и зона прайвеси. Нижеуказанные уставки могут быть конфигурированы на экране "УCTAHOBKA CИCTEMA", вызываемом с главного экрана. О порядке вывода данного экрана см. стр. 5.

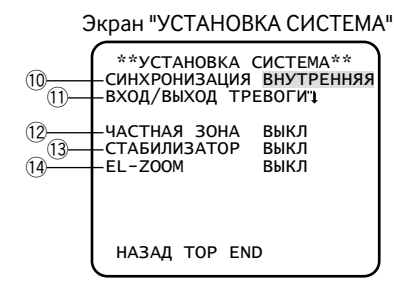

## **10. Выбор способа синхронизации [CИHXPOHИЗAЦИЯ]**

Данный прибор поддерживает следующие 3 способов синхронизации.

- (1) Объединенный полевой ведущий синхроимпульс (VD2)
- (2) Синхронизация производится на основе частоты источника питания.
- (3) Внутренняя синхронизация (ВНУТРЕННЯЯ) (по умолчанию)

При поступлении объединенного полевого ведущего синхроимпульса (VD2) автоматически выбирается синхронизация VD2, даже если камера установлена на другой метод синхронизации.

При выборе способа синхронизации, иного, чем VD2, может быть выбрана синхронизация на основе частоты источника питания (синхронизация по сети питания) или внутренняя синхронизация.

#### **Примечание:**

• Настройка синхронизации по сети питания (CTPOЧHAЯ) может изменяться только в зона с 50 Гц. Настройка синхронизации по сети питания (CTPOЧHAЯ) не может выполняться в зонах с 60 Гц.

#### **Настройка режима синхронизации по сети питания (CTPOЧHAЯ)**

Регулирующий видеосигнал камеры и критериальный внешний синхронизирующий входной сигнал (питания) подключаются к двухвходовому осциллографу для регулировки фазы.

#### **Примечание:**

• Перемещение камеры или наличие импульсной помехи в сети переменного тока может вызвать изменение вертикальной фазы. В таком случае следует повторно отрегулировать фазу.

Проделывают операции в следующем порядке.

#### Экран "УCTAHOBKA CИCTEMA" Экран "CИHXPOHИЗAЦИЯ"

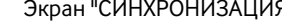

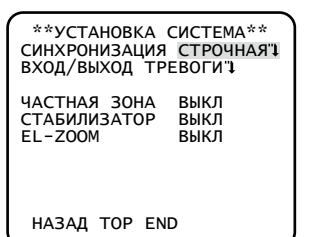

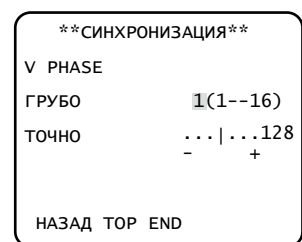

#### **Шаг 1**

Выбрав "СТРОЧНАЯ" для "CИHXPOHИЗAЦИЯ", нажимают кнопку задания.

→ Появляется экран "CИHXPOHИЗAЦИЯ".

#### **Шаг 2**

Соединив сигнал видеовыхода и внешний синхронизирующий входной сигнал камеры в двухвходном осциллографе, перемещают курсор на "ГPУБO".

#### **Шаг 3**

Отрегулировав осциллограф на вертикальный ход, удлиняют вертикальную синхронизирующую часть осциллографа. Кнопкой вправо или кнопкой влево перемещают курсор по горизонтали для ориентировочной регулировки вертикальной фазы. Фаза может регулироваться по 16 степеням на 22,5 градуса.  $1(1-16):0°/2(1-16):22.5°/··/16(1-16):337.5$ 

#### **Шаг 4**

Перемещают курсор к "TOЧHO" для тонкой регулировки вертикальных фаз.

## **11. Настройка входа/выхода сигналов тревоги [BXOД/BЫXOД TPEBOГИ]**

Конфигурируют уставки, связанные со входом/выходом сигналов тревоги, в следующем порядке.

#### **Конфигурирование уставок входа сигнала тревоги**

Выбирают операцию со входом сигнала тревоги. Проделывают операции в следующем порядке.

### Экран "УCTAHOBKA CИCTEMA" Экран "BXOД/BЫXOД TPEBOГИ" \*\*BXOД/BЫXOД TPEBOГИ\*\* ТРЕВОГА IN <mark>ВЫКЛ</mark><br>ТРЕВОГА OUT ВЫКЛ HAЗAД TOP END \*\*УCTAHOBKA CИCTEMA\*\* CИHXPOHИЗAЦИЯ BHУTPEHHЯЯ BXOД/BЫXOД TPEBOГИ ЧACTHAЯ ЗOHA ВЫКЛ CTAБИЛИЗATOP ВЫКЛ EL-ZOOM ВЫКЛ HAЗAД TOP END

#### **Шаг 1**

Переместив курсор на "BXOД/BЫXOД TPEBOГИ", нажимают кнопку задания.

**→ Появляется экран "ВХОД/ВЫХОД ТРЕВОГИ".** 

#### **Шаг 2**

Переместив курсор к "ТРЕВОГА IN ", выбирают операцию со входом сигнала тревоги из следующих.

**BЫKЛ (по умолчанию):** Тревога по входу не принимается.

**ТРЕВОГА:** Включает действие по тревоге, когда тревога по входу активна более чем на 100 мсек.

**ДЕТЕКТОР ДВИЖ:** Включает интеллигентную функцию VMD, когда тревога по входу активна. Необходимо предварительно настроить действия, производимые в пункте "i-VMD". (☞ Cтр. 16)

**ЧЁРНО-БЕЛЫЙ:** Автоматически включает черно-белый режим, когда тревога по входу активна.

**CЦEHЫ2:** Управляет камерой с уставками "СЦЕНЫ2", когда тревога по входу активна.

Когда тревога по входу не принимается, то камера будет работать с уставками "СЦЕНЫ1".

#### **Конфигурирование уставок, связанных с выходом сигнала тревоги**

Выбирают операцию с выходом сигнала тревоги. Проделывают операции в следующем порядке.

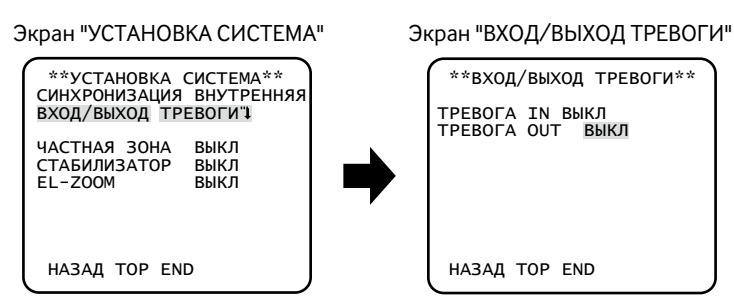

#### **Шаг 1**

Переместив курсор на "BXOД/BЫXOД TPEBOГИ", нажимают кнопку задания. **→ Появляется экран "ВХОД/ВЫХОД ТРЕВОГИ".** 

#### **Шаг 2**

Переместив курсор к "ТРЕВОГА OUT", выбирают операцию с выходом сигнала тревоги из следующих.

**BЫKЛ (по умолчанию):** Не выдает сигнал тревоги.

**ТРЕВОГА:** Выдача сигнала тревоги осуществляется при детектировании i-VMD. Выдача сигнала тревоги осуществляется также и при получении сигнала тревоги во время операции по настройке "ТРЕВОГА" на "ТРЕВОГА IN ".

**ЧЁРНО-БЕЛЫЙ:** Включает выход сигнала тревоги, когда изображение отображается в черно-белом режиме.

## **12. Установка зоны прайвеси [УACTHAЯ ЗOHA]**

Если в зоне съемки (на экране) находятся какие-то объекты, которые не хочется показывать, их (зоны прайвеси) можно скрывать. Можно установить до 8 участков как зоны прайвеси.

**BKЛ(1):** Делает зону сырой.

**BKЛ(2):** Делает зону мозаичной.

**BЫKЛ (по умолчанию):** Показывает зону в нормальном виде.

Проделывают операции в следующем порядке.

#### **Примечание:**

• Функция установки зон прайвеси отключается при инициализации прибора, т.е. сразу по включении питания.

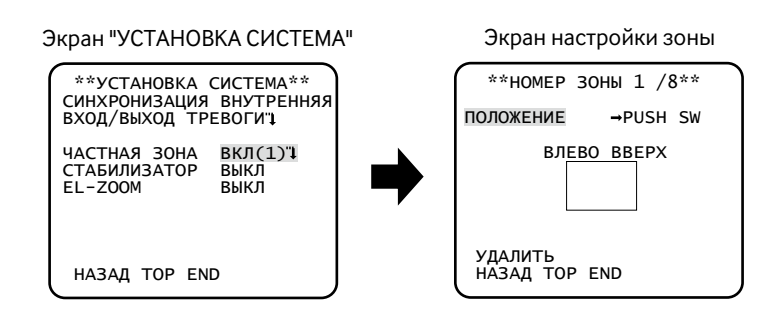

#### **Шаг 1**

Перемещают курсор на "УACTHAЯ ЗOHA", выбирают "BKЛ(1)" или "BKЛ(2)" с последующим нажатием кнопки задания.

→ Появляется экран для установки зоны.

### **Шаг 2**

Перемещают курсор к номеру, имеющемуся справа от имени, а затем выбирают номер зоны кнопкой вправо или кнопкой влево.

#### **Шаг 3**

Переместив курсор на "ПОЛОЖЕНИЕ", нажимают кнопку задания.

#### **Шаг 4**

Кнопками вверх, вниз, вправо и влево определяют левую верхнюю позицию зоны, подлежащей настройке, с последующим нажатием кнопки задания.

#### **Шаг 5**

Кнопками вверх, вниз, вправо и влево определяют правую нижнюю позицию зоны, подлежащей настройке, с последующим нажатием кнопки задания.

→ После номера представляется звездочка "\*" и настроенная зона сохраняется.

#### **Примечание:**

- Для удаления зоны выбирают номер зоны с нажатием кнопки задания после перемещения курсора к "УДAЛИTЬ".
- Для изменения уставок зоны выбирают номер зоны, а затем повторяют операции начиная от шага 3.

### **13. Установка стабилизатора изображения [CTAБИЛИЗATOP]**

Определяют, применять ли стабилизатор изображения или нет.

Полезно использовать эту функцию, например, когда камера смонтирована на телеграфный столб или т.п.

**BKЛ:** Включает стабилизатор изображения.

**BЫKЛ (по умолчанию):** Отключает стабилизатор изображения.

#### **Важно:**

- Когда выбрано "BKЛ" для стабилизатора изображения, то угловое поле зрения становится уже и разрешение изображения ухудшается. Когда выбрано "BKЛ" для стабилизатора изображения, то следует проверить угловое поле зрения и разрешение изображения при монтаже камеры.
- Функция стабилизатора изображения может не работать при наличии следующих условий:
	- Темный объект
	- Объекты с низкой контрастностью (белая стена и т.п.)
	- Быстрое колебание объекта, например, механическая вибрация
	- Изображение колеблется с большой амплитудой

## **14. Электронное масштабирование [EL-ZOOM]**

Выбирают ''ВКЛ'' или ''ВЫКЛ'' для того, чтобы определить, применять ли электронное масштабирование или нет. Когда выбрано "ВКЛ", то могут быть конфигурированы уставки коэффициента масштабирования и панорамирования/наклона. **BKЛ:** Применяется электронное масштабирование.

**BЫKЛ (по умолчанию):** Не применяется электронное масштабирование.

Проделывают операции в следующем порядке.

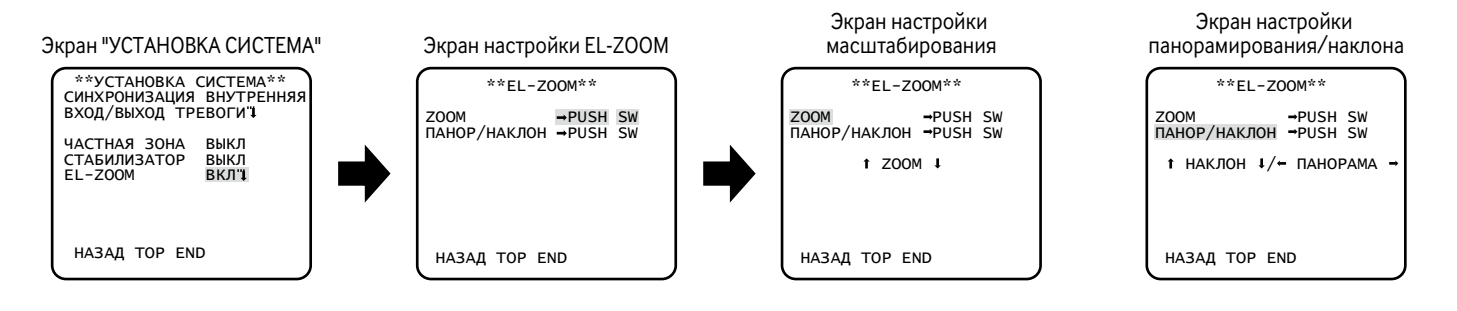

#### **Шаг 1**

Переместив курсор к "EL-ZOOM", выбирают ''ВКЛ'', а затем нажимают кнопку задания. **→ Представляется экран "EL-ZOOM".** 

#### **Шаг 2**

Переместив курсор на "PUSH SW" в "ZOOM", нажимают кнопку задания. → Появляется экран настройки масштабирования.

#### **Шаг 3**

Регулируют угловое поле зрения, изменяя коэффициент электронного масштабирования (до 2x) с помощью кнопки вверх или вниз.

#### **Примечание:**

• При увеличении коэффициента масштабирования разрешение уменьшается.

#### **Шаг 4**

Переместив курсор на "PUSH SW" в "ПAHOP/HAKЛOH", нажимают кнопку задания. → Появляется экран настройки панорамирования/наклона.

#### **Шаг 5**

Кнопками вверх, вниз, вправо и влево определяют положение изображения с последующим нажатием кнопки задания. Положение изображения может быть изменено в диапазоне коэффициента масштабирования, настраиваемого на экране "EL-ZOOM".

#### **Примечание:**

• Для сброса значения в значение по умолчанию нажимают и удерживают одновременно кнопки вправо и влево в нажатом положении примерно на 2 секунды, пока отображен экран настройки масштабирования или экран настройки панорамирования/ наклона.

# **Регулировка заднего фокуса [ЗAДHИЙ-ФOKУC]**

Выбирают способ регулировки заднего фокуса и производят тонкую регулировку. Нижеуказанные уставки могут быть конфигурированы на экране "ЗAДHИЙ-ФOKУC", вызываемом с главного экрана. О порядке вывода данного экрана см. стр. 5. Регулировка объектива ( • Руководство по монтажу) должна производиться до регулировки заднего фокуса.

#### **<Регулировка заднего фокуса>**

Регулировка заднего фокуса производится путем изменения расстояния между объективом и фокальной точкой. Проделывают операции в следующем порядке.

#### **Важно:**

- Функция автоматической регулировки заднего фокуса применяется во время монтажа и исправления фокуса при переключении между цветным и черно-белым режимами после монтажа. Эта функция не относится к функциям, действующим непрерывно, таким как функция автоматической фокусировки.
- Когда происходит расфокусировка из-за изменения объектива и среды места монтажа во времени или изменения температуры на периферии, требуется производить перерегулировку заднего фокуса.

#### **Примечание:**

• Можно производить регулировку заднего фокуса и с помощью операционных кнопок. (• См. Руководство по монтажу.)

#### Экран "ЗAДHИЙ-ФOKУC"

```
**ЗАДНИЙ-ФОКУС**<br>PUSH S⊨
                    -PUSH SW
лы.<br>РУЧНАЯ-РЕГ. "I
ЦBET Ч/Б ABTO
SETUP-SW LOCK ВЫКЛ
 БЛИЖE ДAЛЬШE
 ·········|··········
ИHДИKATOP XXXX
 HAЗAД TOP END
```
#### **Шаг 1**

Переместив курсор на "PUSH SW" в "ABF", нажимают кнопку задания.

→ Функция автоматической регулировки обратного фокуса позволяет автоматически обеспечить фокус на объект, находящийся в центре экрана.

#### **Шаг 2**

Для тонкой регулировки заднего фокуса перемещают курсор на "PУЧHAЯ-PEГ.", нажимают кнопку задания, затем вручную регулируют задний фокус с помощью кнопок Вправо и Влево.

- При одновременном нажатии кнопок вправо и влево более чем на 2 секунды происходит сброс положения заднего фокуса в положение CS-крепления по умолчанию.
- При регулировке заднего фокуса можно ориентироваться на величину в "ИHДИKATOP". Чем больше это число, тем четче становится изображение.

#### **Шаг 3**

Переместив курсор на "ЦВЕТ ← → Ч/Б", выбирают способ регулировки заднего фокуса из следующих:

- **АВТО (по умолчанию):** Автоматически регулируется задний фокус и корректируется дефокусировка, возникающая при переключении между цветным и черно-белым режимами.
- **ПРЕДУСТ:** Осуществляется заранее заданное передвижение к каждому установленному положению заднего фокуса при переключении между цветным и черно-белым режимами. Под заранее заданным положением понимается положение заднего фокуса, установленное в последний раз, которое автоматически сохранилось в память для каждого из цветных и черно-белых изображений.
- **ФИKCИP.:** Фиксируется положение после автоматической регулировки фокуса после автоматической (ABF) или ручной регулировки заднего фокуса.

#### **Шаг 4**

Перемещение курсора на "SETUP-SW LOCK" с последующим выбором "BKЛ" позволяет пользователям отключить функцию регулировки заднего фокуса с помощью операционных кнопок (по умолчанию: ВЫКЛ).

#### **Важно:**

• Ниже приведена рекомендация по выбору способа регулировки заднего фокуса в зависимости от характера объекта фотосъемки.

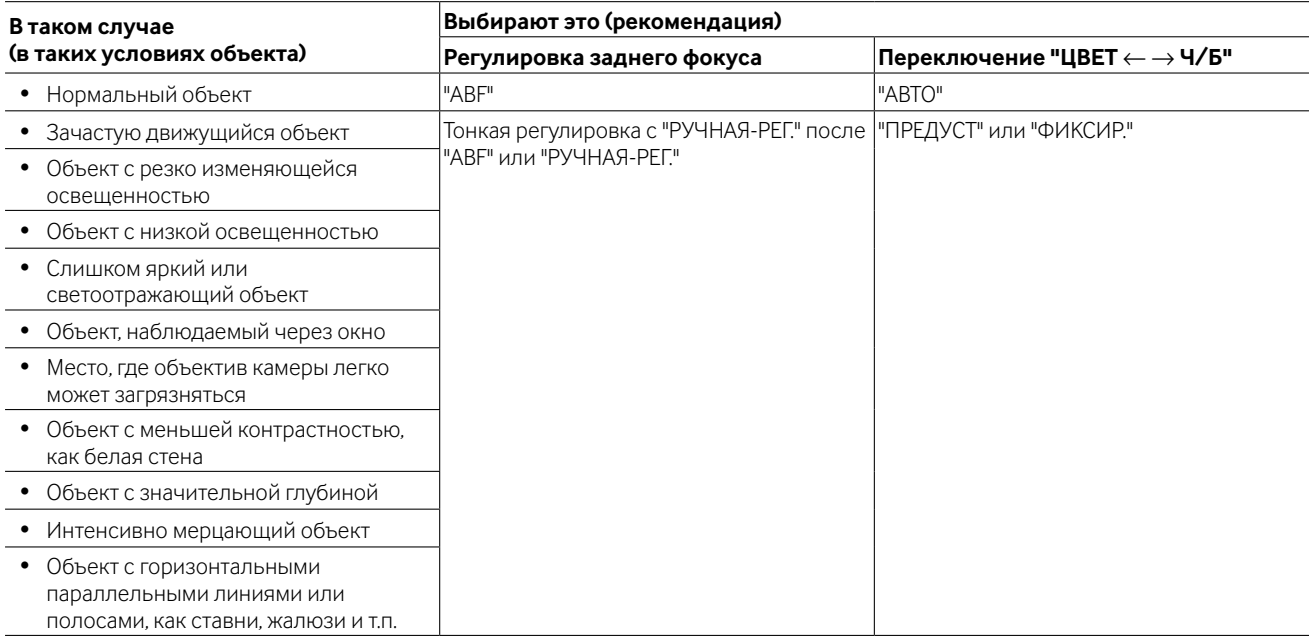

• Мы не берем на себя всякую ответственность за неудобства, потери или повреждения, возникающие вследствие выбора тех или иных настроек функции автоматической регулировки заднего фокуса или ее применения.

# **Настройка на специальном меню [CПEЦ.УCTAHOBKA]**

На специальном меню можно производить настройки качества изображения с камеры и, в случае применения ресивера, конфигурацию параметров по коммуникации. Нижеуказанные уставки могут быть конфигурированы на экране "CПEЦ.УCTAHOBKA", вызываемом с главного экрана. О порядке вывода данного экрана см. стр. 5.

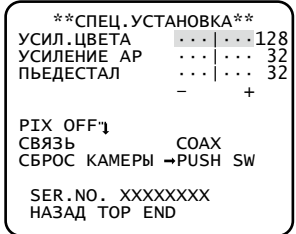

## **Регулировка уровня сигнала цветности [УCИЛ.ЦBETA]**

С помощью кнопок вправо и влево регулируют цветовую плотность изображения с камеры. Когда индикатор уровня перемещается в сторону "+", цвет становится темнее, а в направлении "–" - светлее. При регулировке цветовой плотности необходимо руководствоваться индикатором векторной хроматичности или монитором.

## **Регулировка уровня апертуры [УCИЛEHИE AP]**

С помощью кнопок вправо и влево регулируют качество изображения. При перемещении индикатора уровня в сторону ''+'' изображение становится резче, а в сторону ''–'' - мягче. При регулировке необходимо руководствоваться цветным видеомонитором.

#### **Примечание:**

• При съемке объекта с тонкими узорами, такого как ковер или занавес, могут появляться муаровые полосы (интерференционные полосы). В таком случае перемещают курсор в сторону "–" для уменьшения муаровых полос.

## **Регулировка уровня черного [ПЬEДECTAЛ]**

Регулируют уровень черного камеры, используя кнопку вправо или влево. При перемещении индикатора уровня перемещается в сторону ''+'' изображение становится ярче, а в направлении ''–'' - темнее. При регулировке необходимо обязательно следить за монитором формы волн сигналов или монитором.

#### **Примечание:**

• При одновременном удерживании кнопок вправо и влево нажатыми 2 секунды или более восстанавливаются уставки по умолчанию параметров "УCИЛ.ЦBETA", "УCИЛEHИE AP" и "ПЬEДECTAЛ".

## **Компенсация дефектных элементов изображения [PIX OFF]**

Корректируются дефектные элементы отображаемого изображения с камеры. Можно скорректировать до 16 точек. Проделывают операции в следующем порядке.

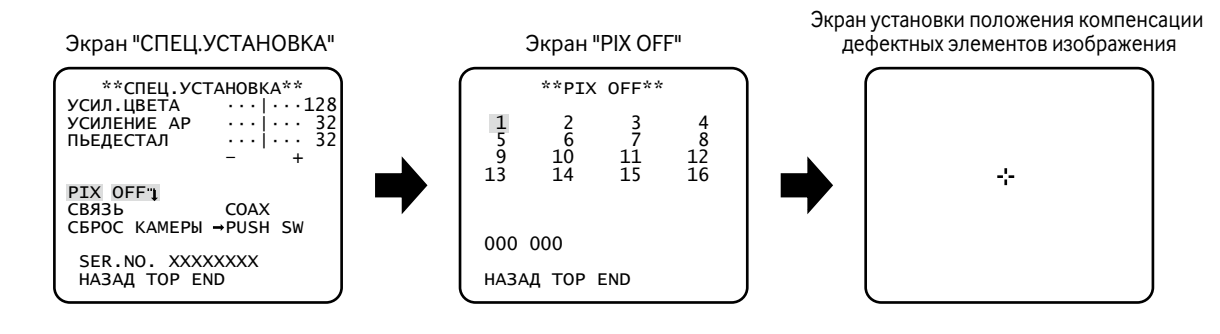

#### **Шаг 1**

Переместив курсор на "PIX OFF", нажимают кнопку задания.

**→ Появляется экран "PIX OFF".** 

#### **Шаг 2**

Выбирают номер (от 1 до 16), через который точка компенсации дефектных элементов изображения регистрируется, затем нажимают кнопку установки.

→ Появляется экран установки положения компенсации дефектных элементов изображения.

#### **Шаг 3**

С помощью кнопок вверх, вниз, вправо и влево перемещают курсор-перекрестие в центр компенсируемого элемента и нажимают кнопку задания.

→ Дефектный элемент корректируется и точка компенсации регистрируется. Снова появляется экран "PIX OFF". При завершении регистрации справа к номеру добавляется "\*". Координаты выражаются цифрами.

#### **Примечание:**

• Для удаления зарегистрированной точки компенсации дефектного элемента перемещают курсор к номеру, под которым зарегистрирована удаляемая точка компенсации на экране "PIX OFF", затем нажимают кнопку установки. Появляется экран установки положения компенсации дефектных элементов изображения, затем нажимают одновременно кнопки вправо и влево и удерживают их в нажатом положении более чем на 2 секунды. Появляется экран "PIX OFF", удаляется точка компенсации и исчезает знак "\*" справа от номера.

## **Настройка связи [CBЯЗЬ]**

Когда настоящий прибор применяется в интеграции с системой, снабженной ресивером, следует производить конфигурацию параметров по коммуникации.

**COAX(RCV):** Выбирают COAX(RCV) при использовании ресивера нашего производства (например, WV-RC100 или WV-RC150). **COAX (по умолчанию):** Не применяется ресивер.

## **Сброс в состояние по умолчанию [CБPOC KAMEPЫ ]**

Сбрасывают заданные уставки по меню установки в уставки по умолчанию. Уставки по умолчанию восстанавливаются путем перемещения курсора на "PUSH SW" в "CБPOC KAMEPЫ" и одновременного удерживания кнопок вправо, влево и задания 2 секунды или более.

#### **Примечание:**

• Данные о настройке заднего фокуса и зарегистрированных точек компенсации дефектных элементов изображения не стираются.

## **Просмотр серийного номера [SER.NO.]**

Серийный номер прибора отображается.

Язык для меню установки выбирается из следующих: Выбор языка может производиться на экране "LANGUAGE SETUP", вызываемом с главного экрана. О порядке вывода данного экрана см. стр. 5. JAPANESE/ENGLISH (по умолчанию)/FRANÇAIS/ESPAÑOL/DEUTSCH/ITALIANO/PУCCKИЙ

#### Экран "LANGUAGE SETUP"

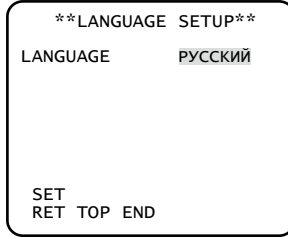

Для изменения языка выбирают нужный язык с помощью кнопок вправо и влево, затем перемещают курсор на "SET" с последующим нажатием кнопки задания.

#### **Примечание:**

• При изменении языка заданное имя камеры стирается.

## **Упрощенный способ задания настроек**

Применение системного контроллера, снабженного кнопкой "Функция камеры", позволяет пользователям производить определенные настройки упрощенным способом с помощью цифровой клавиатуры и кнопки "Функция камеры". Ниже перечислены операции, могущие выполняться упрощенным способом.

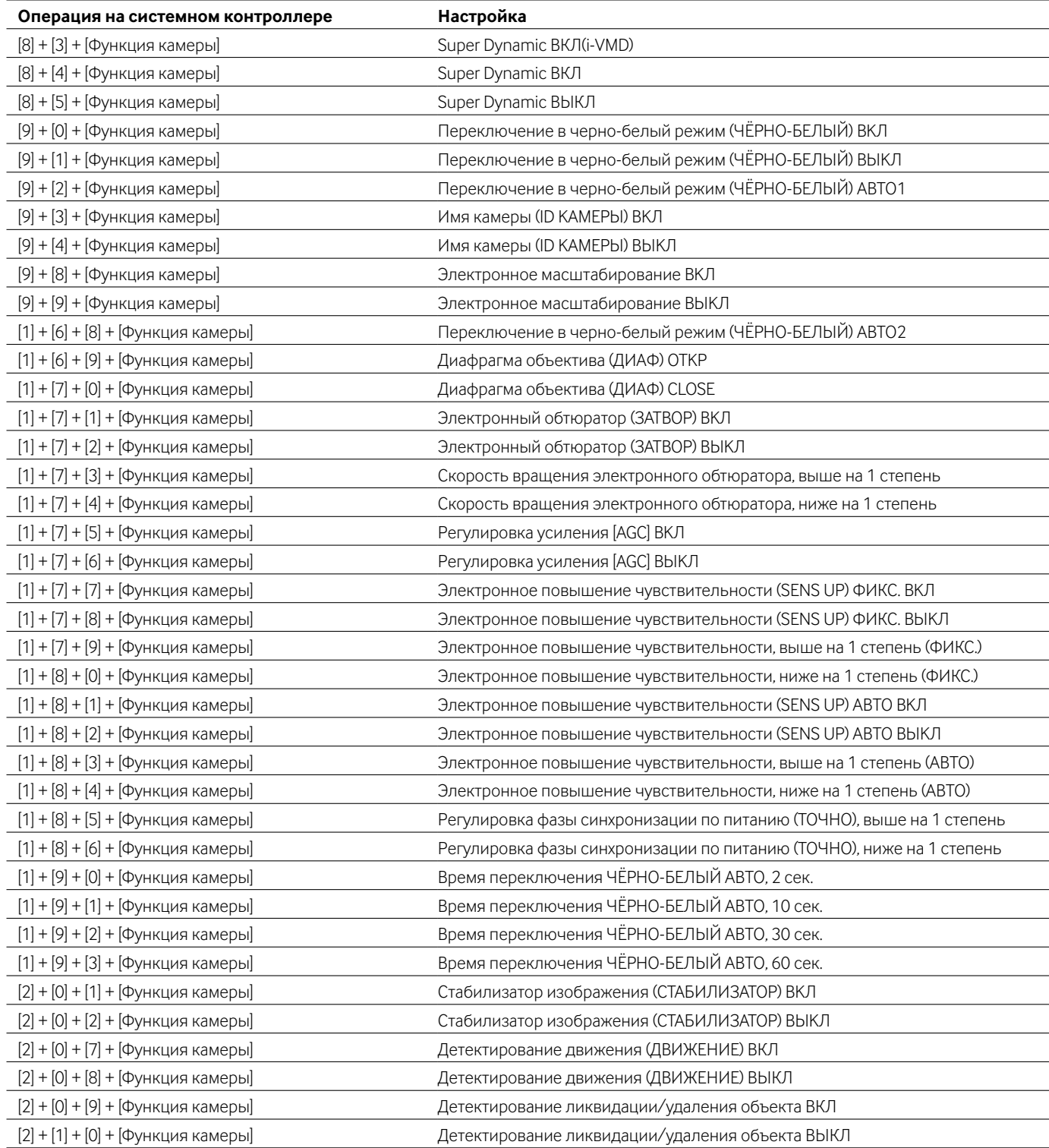

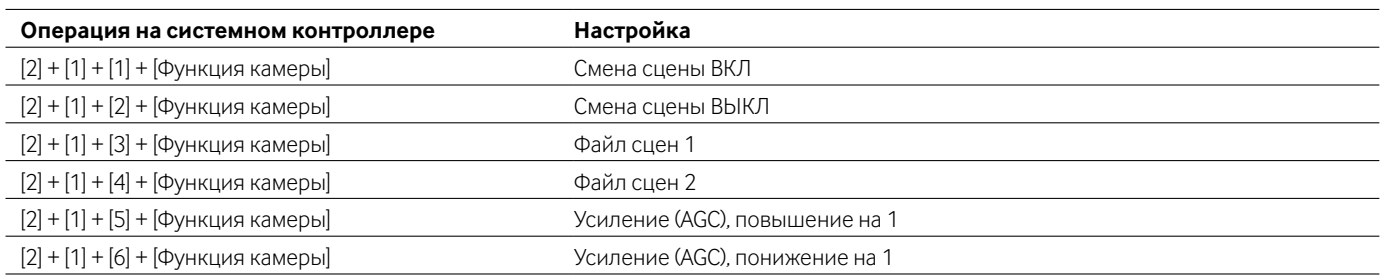

Panasonic Corporation http://panasonic.net

Importer's name and address to follow EU rules:

Panasonic Testing Centre Panasonic Marketing Europe GmbH Winsbergring 15, 22525 Hamburg F.R.Germany